# はじめに

「SO-05D」をお買い上げいただきまして、誠にありがとうご ご使用の前やご利用中に、必ず同梱の「SO-05Dのご利用に あたっての注意事項・安全上/取り扱い上のご注意」および本 書をよくお読みいただき、正しくお使いください。

# SO-05Dの取扱説明書について

- SO-05Dの操作説明は、本書のほかに、本端末用アプリケー ションの『取扱説明書』で詳しく説明しています。『取扱説 明書』アプリでは、説明ページの記載内容をタップして実 際の操作へ移行したり、参照内容を表示したりできます。  $\overline{\phantom{a}}$ 『取扱説明書』アプリを利用するには、ホーム画面で $\overline{\phantom{a}}$ [取扱説明書]をタップします。初めてご利用になる場合や、 再インストールする場合は、画面の指示に従ってアプリ ケーションをダウンロードしてインストールする必要があ
- アプリケーションのダウンロードおよびアップデート時に は、データ量の大きい通信を行いますので、パケット通信 料が高額になります。このため、パケット定額サービスの ご利用を強くおすすめします。 ※ Wi-Fi機能を利用してダウンロードする場合、パケット通信料
- はかかりません。 ● パソコンなどでご覧いただける『取扱説明書』(PDFファイ ル)は、ドコモのホームページよりダウンロードできます。 [http://www.nttdocomo.co.jp/support/trouble/](http://www.nttdocomo.co.jp/support/trouble/manual/download/index.html)
- manual/download/index.html ※ 本書の最新情報もダウンロードできます。なお、URLおよび掲 。<br>「載内容については、将来予告なしに変更することがあります。 ● SO-05Dに関する重要なお知らせを以下のホームページに
- 掲載しております。ご利用の前に必ずご確認ください。 [http://www.sonymobile.co.jp/support/](http://www.sonymobile.co.jp/support/use_support/product/so-05d/) use\_support/product/so-05d/
- スマホなるほどツアーズ for docomo with series (本端末 のウィジェット)は本端末の便利な機能や知っておきたい基 本操作をドコモダケと一緒に楽しく学べるウィジェットで す。スマホなるほどツアーズ for docomo with seriesを利 用するには、ホーム画面で き ー ある あくタップします。
- SO-05Dは、LTE · W-CDMA · GSM / GPRS · 無線LAN 方式に対応しています。
- ●本端末は無線を使用しているため、トンネル・地下·建物の 中などで電波の届かない所、屋外でも電波の弱い所、Xiサー ビスエリアおよびFOMAサービスエリア外ではご使用にな ー<br>れません。また、高層ビル・マンションなどの高層階で見晴 らしのよい場所であってもご使用になれない場合がありま す。なお、電波が強くアンテナマークが4本たっている状態 で、移動せずに使用している場合でも通話が切れる場合があ りますので、ご了承ください。
- 本端末は電波を利用している関係上、第三者により通話を 傍受されるケースもないとはいえません。しかし、LTE・ W-CDMA・GSM/GPRS方式では秘話機能をすべての通 話について自動的にサポートしますので、第三者が受信機 で傍受したとしても、ただの雑音としか聞きとれません。
- 本端末は、音声をデジタル信号に変換して無線による通信 を行っていることから、電波状態の悪い所へ移動するなど、 送信されてきたデジタル信号を正確に復元できない場合に は、実際の音声と異なって聞こえる場合があります。
- お客様ご自身で本端末に登録された情報内容は、別にメモ を取るなどして保管してくださるようお願いします。本端 末の故障や修理、機種変更やその他の取り扱いなどによっ て、万が一、登録された情報内容が消失してしまうことが あっても、当社としては責任を負いかねますのであらかじ めご了承ください。 ● 大切なデータはmicroSDカードに保存することをおすすめ
- します。 ●本端末はパソコンなどと同様に、お客様がインストールを行
- うアプリケーションなどによっては、本端末の動作が不安定 になったり、お客様の位置情報や本端末に登録された個人情 報などがインターネットを経由して外部に発信され不正に 利用される可能性があります。このため、ご利用されるアプ リケーションなどの提供元および動作状況について十分に ご確認の上ご利用ください。
- ●本端末は、Xiエリア、FOMAプラスエリアおよびFOMAハイ スピードエリアに対応しております。

### 操作説明文の表記について

1 トレイの縁の突起部( 1)に指先(爪)をかけて、トレイ をまっすぐに引き出し、ドコモminiUIMカードの金属(IC) 部分を下にしてトレイに合わせて差し込み、トレイを奥ま でまっすぐ押し込む

■ ドコモminiUIMカードを取り外す **1** トレイの縁の突起部に指先(爪)をかけて、トレイをまっ すぐに引き出し、ドコモminiUIMカードを取り出す

.<br>—部の機能を利用することができません。 ・ ドコモ miniUIM カードについて詳しくは、ドコモ miniUIM カードの取扱説明書をご覧ください。

# 本端末のご使用にあたって

1 リアカバー側面のミゾに親指の指先をかけて、矢印( ) の方向へリアカバーを持ち上げて取り外す

■ ACアダプタを使う 充電には対応のACアダプタをご使用ください。対応充電器以 外をご利用になると、充電できない場合や正常に動作しなくな る場合があります。 ACアダプタ 03(別売品)を使って充電する場合は、次の操

作を行います。 1 microUSB接続ケーブルのmicroUSBプラグの ~~ の刻印

1 **1** ① を1秒以上押す ・ 画面ロックの解除画面が表示されます。

※お買い上げ時には、あらかじ め本端末に取り付けられて

# お使いになる前の準備 各部の名称と機能

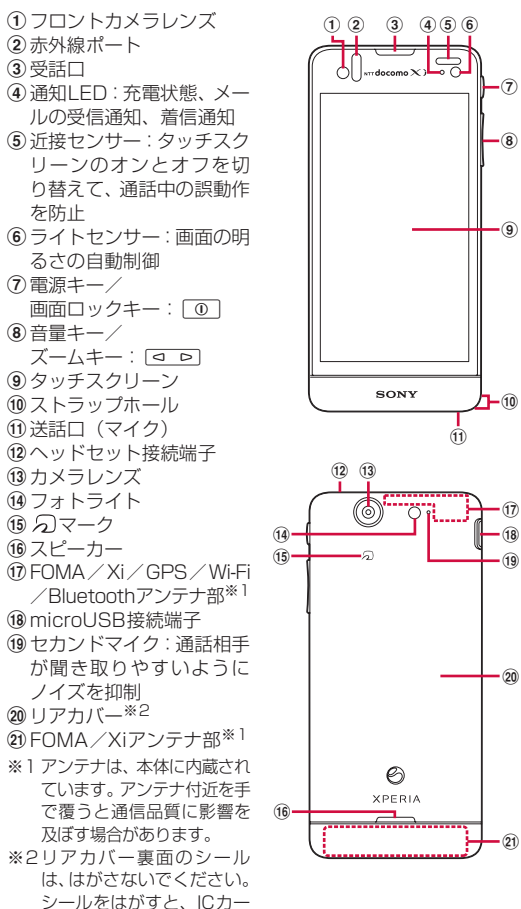

- 1 0 を1秒以上押す ・ 言語を選択する画面が表示されます。
- 2 [日本語] ▶ [完了] をタップする
- ・「ようこそ」画面が表示され、機能の使いかたと初期設定 を行うことができます。
- 3 → をタップする ・ インターネット接続画面が表示されます。[モバイルネッ トワークまたはWi-Fi]または[Wi-Fiのみ]のどちらか をタップして選択します。
- **4 → をタップする** ・ ワイヤレスネットワーク画面が表示されます。[ネット ワークの検索]をタップして、Wi-Fiネットワークの追加 を行います。
- 5 → をタップする ・ サービス画面が表示されます。「Google」「Facebook」 「Exchange ActiveSync」の設定を行います。

ドを読み書きできない場合があります。

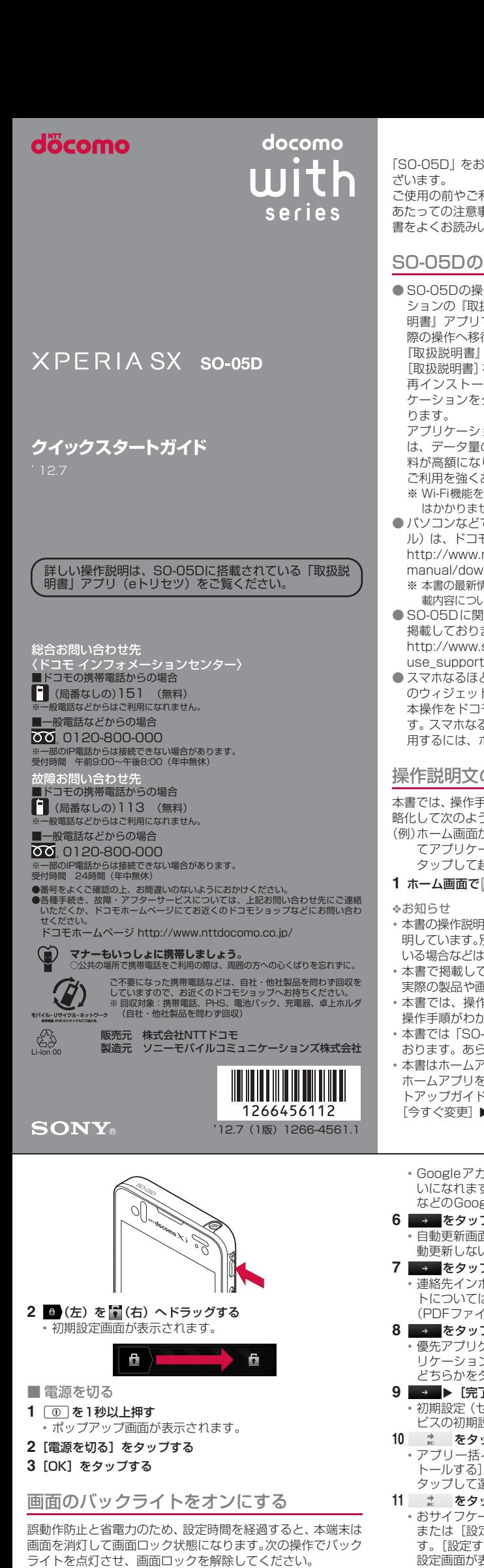

ドコモminiUIMカードの取り付け/取り外し ドコモminiUIMカードは、お客様の電話番号などの情報が登録 されているICカードです。 ドコモminiUIMカードの取り付け/取り外しは、本端末の電

源を切り、リアカバー・電池パック・microSDカードを取り 外してから行ってください。また、ACアダプタは取り付けな

■ ドコモminiUIMカードを取り付ける

いでください。

・ 切り欠きの方向にご注意ください。

❖お知らせ

・ ドコモminiUIMカードを取り扱うときは、金属(IC)部分に 触れたり、傷つけないようにご注意ください。故障や破損の 原因となります。

・ 本端末では、ドコモminiUIMカードを使用します。ドコモ UIM カード、FOMA カードをお持ちの場合には、ドコモ ショップ窓口にてお取り替えください。 ・ ドコモminiUIMカードが本端末に取り付けられていないと、

### microSDカードの取り付け/取り外し

microSDカードの取り付け/取り外しは、本端末の電源を切り、 リアカバーと電池パックを取り外してから行ってください。ま

ー・・・・・ ここご・・・・ ここう こここ ここ ■ microSDカードを取り付ける

**1** microSDカードの挿入方向を確認して、ホルダーにまっす ぐゆっくりと差し込む

・ microSDカードの金属端子面を下にして差し込みます。

**1** microSDカードを指の先で押さえながら、手前にすべらせ

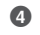

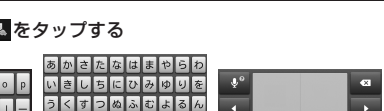

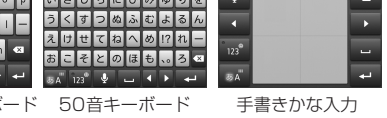

るように取り出す

# 3 ■/■/■ wertyui

・ 一度設定した画面ロックを無効にするときは、手順2で [画 面のロック]をタップし、設定されているロック解除パター ン/PIN/パスワードを入力して[なし]をタップします。 QWERTYキーT

 $8\text{A} \quad 123^\circ \quad \text{A} \quad \text{A}$ 

電池パックの取り付け/取り外し

- タッチスクリーン上では、次の操作ができます。 ・ タップ:画面に軽く触れて指を離す ・ ロングタッチ:画面に長く触れる
- ・ ドラッグ:画面に触れたまま目的の位置までなぞって指を離す  $\bm{o}$  , and the contract of the contract of the contract of the contract of the contract of the contract of the contract of the contract of the contract of the contract of the contract of the contract of the contract of

電池パックの取り付け/取り外しは、本端末の電源を切ってか ら行ってください。また、ACアダプタは取り付けないでくだ さい。

■ 電池パックを取り付ける

### ■ スクロール 表示内容を上下左右に動かして、表示位置をスクロール(移 asdfghj

■ピンチ (拡大/縮小) 画面に2本の指で触れ、指の間隔を開いたり(ピンチアウト) 閉じたり(ピンチイン)します。一部の画面では、ピンチアウ

本端末の向きに合わせて、自動的に縦画面表示/横画面表示に 切り替わるように設定できます。 1 ホーム画面で <del>V</del> D [設定] ▶ [画面設定] をタップする

**2** 電池パックの充電端子の位置を確認して、本端末と電池パッ クのツメを合わせるように矢印( 2) の方向へ差し込む ・ 電池パックのCEマーク面を上にして差し込みます。

- **3** リアカバーの向きを確認して、本端末に合わせるように装 着し( 3)、○部分をしっかりと押し、本端末とすき間が ないことを確認する(4)
- ・ リアカバーを取り付ける際は、リアカバーの縁の突起部に 指を引っ掛けないようにご注意ください。

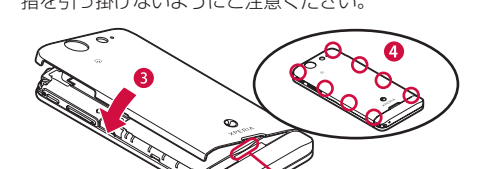

**1** リアカバーを取り外し、本端末のくぼみから電池パックに 指先をかけて、電池パックを持ち上げて取り外す

- 本書では、操作手順にアイコンなどを使用することにより、簡 略化して次のように記載しています。 (例)ホーム画面から (アプリケーションボタン)をタップし てアプリケーション画面を表示し、「アラームと時計」を
- タップして起動する操作の場合 1 ホーム画面で ■▶ [アラームと時計]をタップする
- ・ 本書の操作説明は、お買い上げ時のホーム画面からの操作で説 明しています。別のアプリケーションをホーム画面に設定して いる場合などは、操作手順が説明と異なることがあります。
- ・ 本書で掲載している画面やイラストはイメージであるため、 実際の製品や画面とは異なる場合があります。 ・ 本書では、操作方法が複数ある機能や設定の操作について、 操作手順がわかりやすい方法で説明しています。
- ・ 本書では「SO-05D」を「本端末」と表記させていただいて おります。あらかじめご了承ください。
- ・ 本書はホームアプリが「ドコモ」の場合で説明しています。 ホームアプリを切り替える場合は、ホーム画面で▼▶[セッ トアップガイド]をタップし、優先アプリケーション画面で [今すぐ変更] ▶ [ホームアプリ]をタップするか、ホーム画
- ・ Googleアカウントを設定しない場合でも本端末をお使 いになれますが、Googleトーク、Gmail、Google Play などのGoogleサービスがご利用になれません。
- **6** → をタップする ・ 自動更新画面が表示されます。[自動更新する]または[自 動更新しない]のどちらかをタップして選択します。
- **7** → をタップする ・ 連絡先インポート画面が表示されます。連絡先のインポー トについては、『取扱説明書』アプリまたは『取扱説明書 (PDFファイル)』をご覧ください。
- 8 <del>■</del> をタップする 優先アプリケーション画面が表示されます。[ドコモアフ ·ション]または [Xperia™アプリケーション]の
- どちらかをタップして選択します。 9 → ▶ [完了] をタップする
- ・初期設定 (セットアップガイド) が終了して、ドコモサー ビスの初期設定画面が表示されます。 **10** をタップする
- ・ アプリ一括インストール画面が表示されます。[インス トールする]または[インストールしない]のどちらかを タップして選択します。
- **11** をタップする ・ おサイフケータイの利用画面が表示されます。[設定する] または [設定しない] のどちらかをタッフして選択しま す。[設定する]を選択すると、おサイフケータイの初期 設定画面が表示されますので、画面の指示に従って設定し
- てください。 **12** をタップする ・ ドコモアプリパスワードの設定画面が表示されます。[設
- ニュ)<br>定する]をタップして、パスワードを入力します。 **13** をタップする
- •位置提供設定画面が表示されます。 [位置提供ON] / [位 置提供OFF]/[電話帳登録外拒否]のいずれかをタッ バします。
- **14** をタップする ・ プリインアプリ利用状況送信画面が表示されます。[利用 状況を送信する]または[利用状況を送信しない]のどち
- らかをタップして選択します。 15 <u>☆</u> ▶ [OK]をタップする
- ・ ホーム画面が表示されます。
- ❖お知らせ ・ オンラインサービスの設定では、データ接続が可能な状態で あることが必要です。接続状態のステータスアイコンが表示 されていることをご確認ください。

### 充電する

・ QWERTY キーボード/ 50 音キーボード/手書きかな入 力に切り替えます

× / ■ / <sup>#</sup> / <sup>■</sup> / ■ も表示されます。 - POBox Touch (日本語)の設定 ■■センシングリー・・・・・<br>画面が表示され、設定を確認・変更できます。 ■ をタップすると、プラグインアプリの一覧が表示さ

#\* をタップすると、半角/全角を切り替えます。 ■をタップすると、ソフトウェアキーボードを非表示 お買い上げ時は、本端末の電池は十分に充電された状態ではあ りません。充電してからご使用ください。 ・ microUSB接続ケーブルは、無理な力がかからないように水 平にゆっくり抜き差ししてください。

にします。 - ■をタップすると、12キーキーボードに切り替えます。

•文字入力を中断して文字入力前の画面に戻るときは、

面を上にして、本端末のmicroUSB接続端子に差し込む **2** microUSB接続ケーブルのUSBプラグをACアダプタ本体

のUSB接続端子に差し込み、ACアダプタ本体のプラグを 電源コンセントに差し込む

■ ホーム画面を切り替える ホーム画面を左右にフリックすると、隣り合ったホーム画面に 移動できます。

■ ホーム画面にショートカットやウィジェットなど

- **3** 充電が終わったら、microUSB接続ケーブルのmicroUSB プラグを本端末から取り外す
- **4** ACアダプタ本体を電源コンセントから取り外す
- パソコンを使う
- 1 microUSB接続ケーブルのmicroUSBプラグの やっの刻印 面を上にして、本端末のmicroUSB接続端子に差し込む
- **2** microUSB接続ケーブルのUSBプラグをパソコンのUSB ポートに差し込む
- ・ 本端末上に「PC Companionソフトウェア」画面が表示 されたら、[スキップ]をタップしてください。 ・ パソコン上に新しいハードウェアの検索などの画面が表 示されたら[キャンセル]を選択してください。
- **3** 充電が終わったら、microUSB接続ケーブルのmicroUSB プラグを本端末から取り外す
- **4** microUSB接続ケーブルのUSBプラグをパソコンのUSB ポートから取り外す
- ❖お知らせ ・ お買い上げ時は「USB接続モード」が「メディア転送モード (MTP)」に設定されているため、Microsoft Windows XP のパソコンで本端末を充電するには、パソコンにMTP driver のインストールが必要となります。Windows Media Player 10以降をインストールすると、MTP driverをインストール することができます。
- ・ 充電を開始すると、本端末の通知LEDが赤色/橙色/緑色に 点灯し、緑色に点灯すると電池残量が90%以上になったこと を示します。充電状態は、ホーム画面で ▼▶[設定] ▶ [端 末情報] ▶ [端末の状態] をタップして「電池残量」で確認 できます。充電が完了すると、電池残量が「100%」と表示 されます。
- 電源オフ時に充電を開始すると、操作はできませんが本端末 の電源がオンになります。

1 ホーム画面で (アプリケーションボタン)をタップする ・ アプリケーション画面が表示されます。

■ 自分の電話番号を表示する 次の操作で電話番号のほか、電池残量など端末の状態を確認で きます。

- **1 ホーム画面で ▼▶ [設定] をタップする**
- 2 [端末情報] ▶ [端末の状態] をタップする ・「電話番号」欄に電話番号が表示されます。

■ 通知LEDについて

・ 電源ON時に電池残量が起動するのに十分でない場合は、 ◯◯ を押すと赤く点滅します。

# 電源を入れる(初期設定)

# 電源を入れる

・ 電池パック SO06 ・ microSD カード(2GB)※ (試供品)(取扱説明書含む) - 11 います。 ・ マイク付ステレオ

ヘッドセット(試供品) 

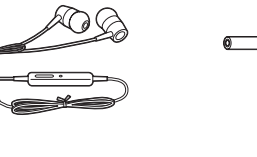

(取扱説明書含む)

・ ワンセグアンテナケーブル SO01(取扱説明書含む)

トレイ

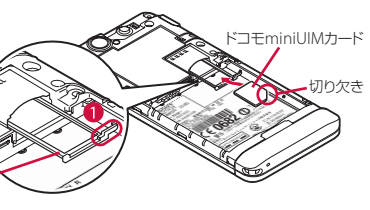

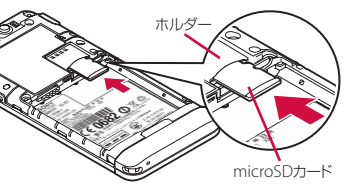

■ microSDカードを取り外す

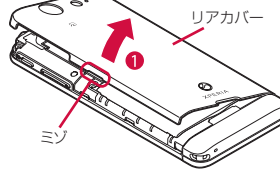

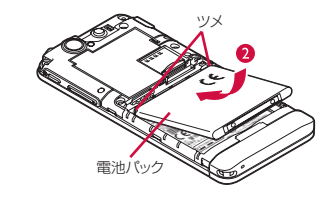

くぼみ

■ 電池パックを取り外す

3G (パケット) 使用可能 3G(パケット)通信中 LTE使用可能 LTE通信中 8 Wi-Fi接続中 Wi-Fi通信中

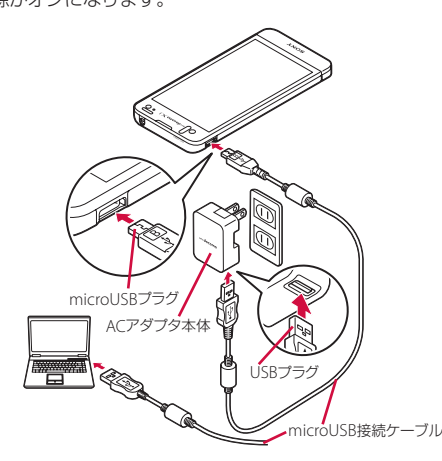

- ライトを点灯させ、画面ロックを解除してください。 1 ① を押す
- ・ バックライトが点灯し、画面ロックの解除画面が表示され
- ます。 2 日(左)を (右)へドラッグする ・ 消灯前の画面が表示されます。
- ❖お知らせ
- ・ バックライト点灯中に、消灯させて画面ロックをかける場合 は、pを押します。
- ・ 画面ロックを「スライド」に設定している場合は、画面ロッ クを解除しなくてもステータスバーを下にフリックまたは ドラッグして、通知パネルを確認することができます。

# 初期設定を行う

本端末の電源を初めて入れたときは、使用する言語や、ワイヤ レスネットワーク、オンラインサービスなどを設定したり、ド コモサービスの初期設定を行います。また、後から設定・変更 する場合は、アプリケーション画面から「設定」または「セッ トアップガイド」を起動して設定・変更できます。

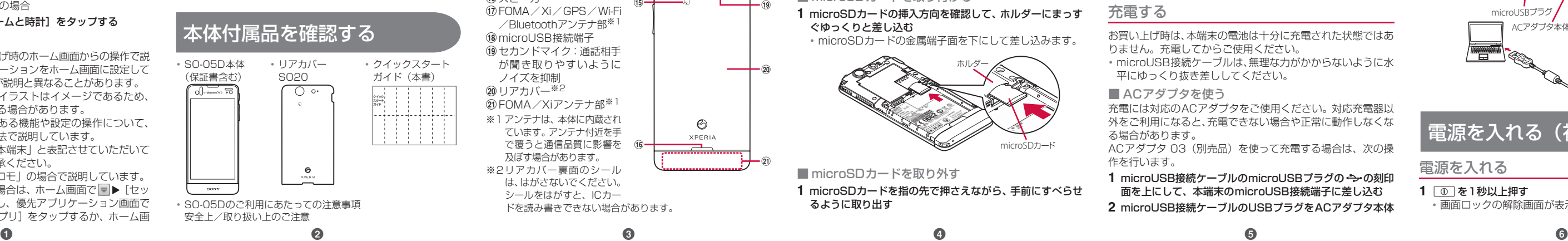

# ロック機能

第三者による無断使用を防ぐために、「SIMカードロック」「画 面ロック」を利用できます。

きます。

# ❖お知らせ

- ・ PIN コードの入力を 3 回連続して間違えると、ロックがか かってPINコードが入力できなくなり、8桁のPINロック解 。<br>徐コード (PUKコード) の入力が必要になります。 PINロッ ク解除コードの入力を10回連続して間違えると、ドコモ miniUIMカード自体がロックされます。この場合は、ドコモ 動)します。
- ショップ窓口にお問い合わせください。 ・ PINコードは、ご契約時の暗証番号をお客様自身で変更でき ますが、PINロック解除コードは変更できません。
- ・ ネットワーク暗証番号、PINロック解除コード、SIMカード ロックの詳細については、『取扱説明書』アプリまたは『取 扱説明書(PDFファイル)』をご覧ください。

# ■ 画面ロック

- SIMカードをロックする
- SIMカードロックは、ドコモminiUIMカードにPINコードとい う4~8桁の暗証番号を設定し、電源を入れたときにPINコー
- ドを入力しないと使用できないようにロックする機能です。 1 ホーム画面で ■ ▶ [設定] ▶ [セキュリティ] ▶ [SIMカー
- ドロック設定]をタップする **2**[SIMカードをロック]をタップする
- **3** PINコードを入力して、[OK]をタップする
- ・ 手順2の「SIMカードをロック」の項目にチェックが入り ます。 ・ SIMカードのロックを解除するには、同様の操作で解除で
	- ・ フリック:画面に触れて上下左右にはらう

面で → [設定] > [Xperia™] > [優先アプリ設定] > [ホームアプリ]をタップして切り替えます。また、本端末 で利用するアプリ(ホームアプリ、電話帳アプリ、動画や音 楽を再生するアプリ)を一括で切り替える場合は、ホーム画 面で [優先アプリ設定] ▶ [OK] をタップするか、ホーム画 面で → [設定] > [Xperia™] > [優先アプリ設定] > [一括設定] をタップして切り替えます。

本端末の電源を入れたり、スリープモードから復帰したりする たびに、画面のロック解除が必要になるように設定します。画 面ロックの解除には、「スライド」/「フェイスアンロック」/ 「パターン」/「PIN」/「パスワード」の5つのうちいずれか を入力するように設定できます。

# 1 ホーム画面で ■▶ [設定] ▶ [セキュリティ]をタップする

**2**[画面のロック]をタップする **3** [スライド] / [フェイスアンロック] / [パターン] / [PIN]/[パスワード]をタップする

# **4** 画面の指示に従って操作する

❖お知らせ

# 基本操作

# キーアイコンの基本操作

画面下の「つ」、「金」、「コ」の各キーアイコンの主な操作は

# タッチスクリーンの使いかた

# 縦/横画面表示を自動で切り替える

**2**[画面の自動回転]にチェックを入れる

❖お知らせ

・ ホーム画面など、表示中の画面によっては、本端末の向きを

変えても横画面表示されない場合があります。

スクリーンショットを撮る

現在表示されている画面を画像として撮影(スクリーンショッ ト)できます。撮影したスクリーンショットはアルバムで確認

1 スクリーンショットを撮影したい画面で、 **pdp** と o D の

• スクリーンショットが撮影され、ステータスバーに ■カ

できます。

下を同時に1秒以上押す

表示されます。 文字を入力する

本端末の文字入力方法は、あらかじめ日本語入力の「POBox Touch(日本語)」に設定されています。メールの作成や電話 帳の登録などで文字入力欄をタップすると、画面にソフトウェ アキーボードが表示され、12キー、QWERTY、50音、手書 きかなの4種類のソフトウェアキーボードを切り替えて文字

を入力できます。

**1** 文字入力欄をタップする

2 ぁ をロングタッチする

・ お買い上げ時は、縦画面は12キーキーボード、横画面は

あになる さし

 $3A \left[ \frac{1}{2} \frac{1}{2} \frac{1}{$ 

QWERTYキーボードに設定されています。

■ ソフトウェアキーボードを切り替える

れます。

❖お知らせ

をタップします。 ・ 入力したかな文字に対して予測変換候補または直変換候補

が表示され、入力したい語句をタップして入力できます。 ■■ をタップすると、「ひらがな漢字」→「英字」と入力す る文字種が切り替わります。

■ をタップすると、音声で文字を入力できます。<br>■ をタップすると、カーソル位置の前の文字を削

・ をタップすると、カーソル位置の前の文字を削除します。 ■ をタップすると、「ひらがな漢字/英字」→「数字」と入 ■コン・ファッシュのコン・ファッシュのコン・ファッシュ<br>カする文字種が切り替わり、ロングタッチすると、半角記号 /全角記号の一覧を表示して入力できます。タブを切り替え ると、顔文字の一覧を表示して入力できます(spモードメー ル入力時などは、絵文字タブやデコメタブも表示されます)。 ・ 12 キーキーボードでは、キーを連続してタップするトグル 入力のほかに、キーを上下左右方向へフリックするフリック 入力で入力できます。

ホーム画面

 $_{\tiny\textregistered}$ 

 $\circled{2}$ 

 $_{\scriptscriptstyle\textcircled{\scriptsize{3}}}$ 

 $\circledast$  $\circledast$ 

(7)壁紙

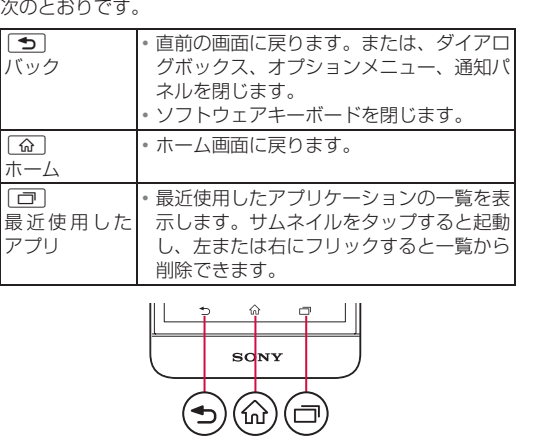

ホーム画面はアプリケーションを使用するためのスタート画 面です。[ゐ] をタップすると表示され、最大 12個のホーム 画面を左右にフリックして使用します。ホーム画面ではアプリ ケーションのショートカットやウィジェットを追加・移動した り、壁紙を変えるなどカスタマイズできます。

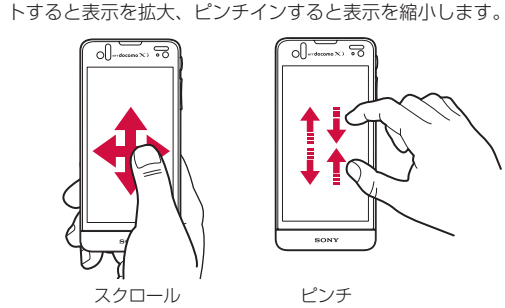

cウィジェット:iチャネル dウィジェット:マチキャラ eショートカット(アプリケーション) fアプリケーションボタン

を追加する ホーム画面は、壁紙を変えたり、アプリケーションのショート

カットやウィジェットなどを追加/削除/移動したりできます。 **1** ホーム画面上のアイコンがない部分で画面をロングタッチ する

・「操作を選択」メニューが表示されます。

❖お知らせ

・ ホーム画面でショートカット、ウィジェット、フォルダ、グ ループのアイコンを、本端末が振動するまでロングタッチす そのままドラッグして移動したり、画面下部に表示さ れる ハドラッグして削除したり、[削除]をタップして削 除したりできます。アプリケーションのショートカットをロ  $\overline{y}$ ングタッチして、[アンインストール]▶[OK]▶[OK]を タップすると、アンインストールできるアプリケーションも あります。

# アプリケーション画面

本端末の各機能をご利用になるには、ホーム画面のショート カットやウィジェットをタップして主な機能を操作できます が、ホーム画面にない機能はアプリケーションの一覧画面でア イコンをタップして起動するのが基本操作になります。

■ アプリケーションを起動する

aアプリタブ ②おすすめタフ ③オプションメニューアイコン ④ グループ名 eアプリケーションアイコン fグループ内アプリケーション gグループ内アプリケーショ

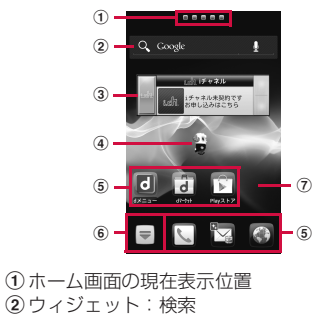

ンの数

**2** 上下にフリックして使うアプリケーションのアイコンを タップする

❖お知らせ

・ アプリケーション画面で、アプリケーションアイコンやグ ループ名を本端末が振動するまでロングタッチして、[ホー ムへ追加]をタップすると、ホーム画面にアプリケーション やグループのショートカットが追加されます。

### 本端末の状態を知る

通知LEDの点灯、点滅により、充電を促したり、充電中の充電 状況、メッセージ (SMS) やメールの受信をお知らせしたり します。

❖お知らせ

画面上部のステータスバーには、右側に本端末の状態(ステー タス)、左側にメールの新着通知情報などがアイコンで表示さ

れます。

ステータスバーに表示される主なアイコンは次のとおりです。

 $0$   $0$   $\frac{m}{n}$  = 12:34

「ひつじのしつじくん®」 ©NTT DOCOMO

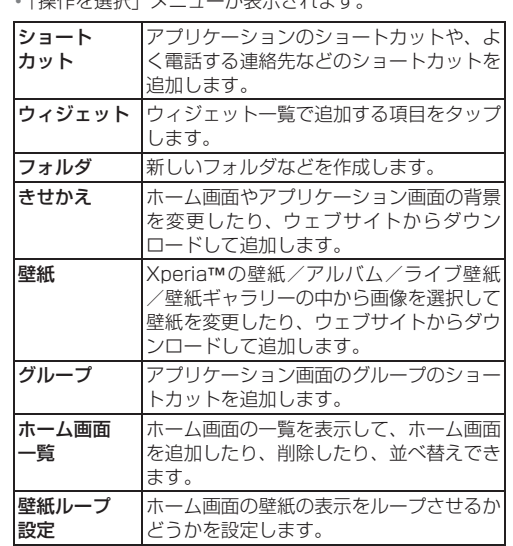

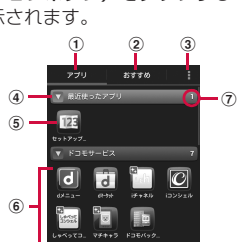

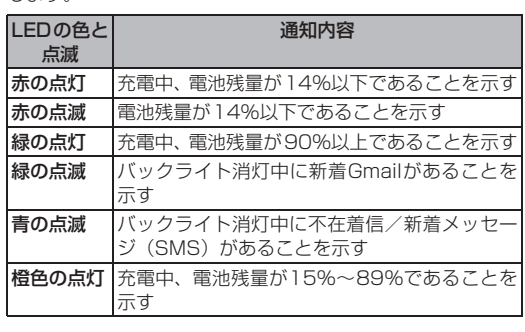

ステータスアイコン

■ ステータスバーについて

際ローミング中

電波状態

圏外

 $\frac{1}{2}$ 

E

ଲ

HSDPA使用可能 HSDPA通信中

海外での紛失、盗難、精算などについて

〈ドコモ インフォメーションセンター〉(24 時間受付)

\* 一般電話などでかけた場合には、日本向け通話料がかかります。<br>※SO-05Dからご利用の場合は、+81-3-6832-6600でつながります。(「+」は<br>- 「0」をロングタッチします。)

\*滞在国内通話料などがかかる場合があります。<br>※主要国の国際電話アクセス番号/ユニバーサルナンバー用国際識別番号について<br>- は、ドコモの「国際サービスホームページ」をご覧ください。 -<br>5外での故障について〈ネットワークオペレーション<u>センター</u>〉

一般電話などからの場合 〈ユニバーサルナンバー〉

(24 時間受付)

ドコモの携帯電話からの場合 滞在国の国際電話 アクセス番号 -81-3-6832-6600\*(無料)

\* 一般電話などでかけた場合には、日本向け通話料がかかります。 ※SO-05Dからご利用の場合は、+81-3-6718-1414でつながります。(「+」は 「0」をロングタッチします。)

\*滞在国内通話料などがかかる場合があります。<br>※主要国の国際電話アクセス番号/ユニバーサルナンバー用国際識別番号について<br>- は、ドコモの「国際サービスホームページ」をご覧ください。

●紛失・盗難などにあわれたら、速やかに利用中断手続きをお取りください。<br>●お客様が購入された端末に故障が発生した場合は、ご帰国後にドコモ指定の故障取<br>- 扱窓口へご持参ください。

一般電話などからの場合 -サルナンバー ユニバーサルナンバー用 国際識別番号 -8000120-0151\*

ドコモの携帯電話からの場合 滞在国の国際電話 アクセス番号 -81-3-6718-1414\*(無料)

ユニバーサルナンバー用 国際識別番号 -8005931-8600\*

電波の届く範囲内にあるときは、緊急電話番号の 110番(警察)、119番(消防と救急)、118番(海上保安 庁)を入力して電話をかけることができます。

- <mark>画面で \</mark>▶[ダイヤル]タブをタップする
- **話番号を入力して、<mark>↓</mark> をタップする** 番号の入力を間違えた場合は、 お をタップして消 すことができます。
- ・ 日本国内では、ドコモminiUIMカードを取り付けていない場 合、緊急通報110番、119番、118番に発信できません。 /クの解除画面などで「緊急通報]をタップして、緊
- 急通報をかけることができます。ただし、日本国内では、電 源ON時のPINコード入力画面や、PINロック解除コードの - -<br>面では、[緊急通報] をタップしても、緊急通報110 9番、118番に発信できません - ド設定中に、SIMカードロックが設定されていると、
- 緊急通報をかけることができません。 よ、「緊急通報位置通知」に対応しております。110 番、119番、118番などの緊急通報をかけた場合、発信場所 の情報(位置情報)が自動的に警察機関などの緊急通報受理 機関に通知されます。

<sub>おなこ:こ:。</sub><br>)発信場所や電波の受信状況により、緊急通報受理機 関が正確な位置を確認できないことがあります。

1 着信時に ~ (右) にロングタッチして ~ (左) ヘドラッグ する

### 発着信履歴を表示する 発着信リストには、不在着信履歴(▼)、着信履歴( )、お

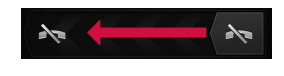

- よび発信履歴( )などが時系列で一覧表示されます。一覧 の右端の しをタップして電話をかけることができます。 1 ホーム画面で N ▶ [発着信リスト] タブをタップする ・ 発着信リスト画面が表示されます。発着信リストに表示さ
- れた履歴をタップすると、電話の発信やメッセージ (SMS)の送信などを行うことができます。 ■ 発着信履歴を削除する
- 
- 1 ホーム画面で <u>↓</u>▶ [発着信リスト] タブをタップする 2 | をタップする

# 3 [全件削除] ▶ [OK] をタップする

・ 聴力を損わないために、スピーカーフォンがオンになってい る状態で本端末を耳に当てないでください。

### 緊急通報

# 2 電話帳に登録された名前 登録内容がアイコンで表 d電話帳に設定された写真 ・ 表示するグループを選択

 $_{\tiny{\textregistered}}$ 

 $\circled{2}$ 

 $\circledast$ 

 $\circledast$ 

 $\left(4\right)$   $\leftarrow$   $\left[3\right]$   $\frac{15}{10}$ 

 $\frac{1}{\sqrt{2}}$ 

 $\mathbf{Q}$ 

**比如活性**  $\sim$ 

①連絡先タブ

歴を表示します。履歴か ら、電話発信やメッセージ (SMS) などの送信を行うこと ができます。 8タイムラインタフ

SNS 連携機能で設定した SNS やブログのタイムライン が表示されます。タップすると詳細画面が表示され、コメ ントやいいね!の投稿をすることができます。

**⑨オプションメニュ 10** マイプロフィールタフ

・ 自分の電話番号を確認できます。 (1) インデックス文字表示域

f3 検索 ❖お知らせ

・ 。<br>• ホーム画面で ■ ▶[連絡先]をタップすると、Xperia™の 電話帳アプリを起動することができます。

ルの送受信ができます。 1 ホーム画面で 図をタップする 2 画面をフリックして [ダウンロード] をタップする ・ 以降は画面の指示に従って操作してください。

- なお、「184」を付加してダイヤルするなど、通話ごとに非通 知とした場合は、位置情報と電話番号は通知されませんが、緊 急通報受理機関が人命の保護などの事由から、必要であると 判断した場合は、お客様の設定によらず、機関側が位置情報 と電話番号を取得することがあります。また、「緊急通報位置 通知」の導入地域/導入時期については、各緊急通報受理機 関の準備状況により異なります ・ 本端末から110番、119番、118番通報の際は、携帯電話 からかけていることと、警察・消防機関側から確認などの電 話をする場合があるため、電話番号を伝え、明確に現在地を .<br>伝えてください。 また、 通報は途中で通話が切れないように 移動せず通報し、通報後はすぐに電源を切らず、10分程度 は着信のできる状態にしておいてください。
- ・ かけた地域により、管轄の消防署・警察署に接続されない場 合があります。接続されないときは、お近くの公衆電話また は一般電話からかけてください。

ー般のISP (プロバイダ) が提供するPOP3やIMAPに対応し たEメールアカウントまたはExchange ActiveSyncアカウ

してEメールの送受信を利用できます。 ■ Gmailを送信する

# 電話を受ける

・ 受信トレイなどが表示されます。新規メールを作成するに は、■(作成)をタップします。

2 メールの作成が終わったら、▶(送信)をタップする

- **1** 着信時に (左)にロングタッチして (右)へドラッグ する ・ 画面ロック中でもアイコンが表示され、同様の操作で応答
- できます。

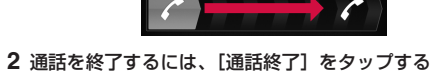

### ■ 着信を拒否する

ブラウザを使ってインターネットへ接続します。インターネッ トへ接続するためのプロバイダ(ISP)やアクセスポイントな どの登録·設定は、通常使う接続先 (spモード)があらかじ

0ェブページ表示中に画面を下にフリックすると■や が表示され、タップすると新しいタブを開いたりブラウ

1 ホーム画面で ■▶ [設定] をタップする ・ 設定メニュー画面が表示されます。

- ❖お知らせ ・ 通話履歴を1件のみ削除する場合は、発着信リスト画面で削 除したい通話履歴をロングタッチして、[通話履歴から削除] ▶ [OK] をタップします。
- ・「着信履歴」または「発信履歴」のどちらかを全件削除する 場合は、発着信リスト画面で[着信履歴]/[発信履歴]を タップし、 : をタップして、[全件削除] ▶ [OK] をタップ します。

# 電話帳

# **1 ホーム画面で ▼▶ [電話帳] をタップする**

c登録内容

示されます。

e登録 fグループ

します。

gコミュニケーションタブ ・ 電話発着信履歴、spモー

ドメール送受信履歴、メッ

セージ(SMS)送受信履

・ インデックス文字をタップすると、インデックス文字に振 り分けられている電話帳を表示します。

lインデックス

・ インデックス文字を表示し、五十音順、アルファベット順 などで検索できます。

・ マイプロフィールには、複数の電話番号やメールアドレス、 SNSやブログのアカウントなどを登録できます。また、名 刺作成アプリを使って作成した名刺データをマイプロ

フィールに保存し、名刺データをネットワーク経由で交換す ることができます。 ・ microSDカードなどの外部記録媒体を使用して、SDカード バックアップアプリを利用すると、電話帳、spモードメー

ル、ブックマークなどのデータの移行やバックアップができ ます。SDカードバックアップアプリの詳細については、『取 扱説明書』アプリまたは『取扱説明書(PDFファイル)』を

■ 電話帳を削除する 1 電話帳一覧画面で : をタップし、[削除] をタップして、削

ワークに関する設定をします。 端末 通話や音、画面などの設定をします。 **ユーザー設定|**アカウントやセキュリティなどの設定をします。 システム |日付や時刻などの設定や、端末の情報を確

1 ホーム画面で <del>V</del> 【エリアメール】をタップする

ご覧ください。

除する電話帳にチェックを入れる

・ すべての電話帳を削除するには[全選択]にチェックを入

れます。

**2** [削除] ▶ [OK] をタップする

メール/インターネット

spモードメール

ドコモのメールアドレス(@docomo.ne.jp)を利用して、メー

- 1 ホーム画面で ■▶ [設定] をタップする 2 Wi-Fiの o com をタップまたは右にドラッグする **3**[Wi-Fi]をタップする
- ・ 自動的に利用可能な Wi-Fi ネットワークをスキャンして、 一覧を表示します。
- 4 接続したい Wi-Fi ネットワークをタップし、[接続]をタッ プする
- ・ セキュリティ保護されているネットワークを選択した場 合は、パスワードを入力して[接続]をタップします。
- ❖お知らせ ・ アクセスポイントを選択して接続するときに誤ったパス ワード(セキュリティキー)を入力した場合、「保存済み、 WEPで保護」「インターネット接続不良により無効」※「認 証に問題」「接続が制限されています」のいずれかが表示さ れます。パスワードをご確認ください。なお、正しいパス ワードを入力してもいずれかのメッセージが表示される場 合は、正しいIPアドレスを取得できていないことがありま す。電波状況をご確認の上、接続し直してください。 ※[接続] をタップしてからメッセージが表示されるまでに5分 以上かかる場合があります。

・ 受信トレイなどが表示されます。新規メールを作成するに

は、[新規メール]をタップします。

■ メッセージ(SMS)を作成・送信する 1 ホーム画面で ■▶ [メッセージ]をタップする

プする

ii **i** let

 $\omega$ 

 $\omega$ 

 $\overline{13}$ 

 $_{\textstyle\sigma}$ 

 $\circledast$ 

 $\begin{array}{|c|c|c|c|c|c|c|c|} \hline \textbf{1}_{\text{max}} & \textbf{1}_{\text{max}} & \textbf{1}_{\text{max}} & \textbf{1}_{\text{max}} \\ \hline \textbf{1}_{\text{max}} & \textbf{1}_{\text{max}} & \textbf{1}_{\text{max}} & \textbf{1}_{\text{min}} & \textbf{1}_{\text{max}} \\ \hline \textbf{1}_{\text{max}} & \textbf{1}_{\text{max}} & \textbf{1}_{\text{max}} & \textbf{1}_{\text{max}} & \textbf{1}_{\text{max}} \\ \hline \textbf{1}_{\text{max}} & \textbf{1$ 

メッセージ(SMS)

相手の携帯電話番号を宛先にして、全角最大70文字(半角英 数字で最大160文字)までのメッセージ(SMS)を送受信で

3 をタップし、連絡先の一覧から送信する相手をタップし

- アクセスポイントを変更する
- **1 ホーム画面で ■▶ [設定] ▶ [その他] をタップする**
- 2 [モバイルネットワーク] ▶ [アクセスポイント名]をタッ プし、アクセスポイントを選択する
- アクセスポイントを追加する場合は、 ▶ [新しいAPN] を タップします。

きます。

**2** (新規作成)をタップする

てチェックを入れ、[完了]をタップする

■ 受信したメッセージ (SMS) を読む

**4**[メッセージを作成]をタップして、メッセージ本文を入力する

ー<br>メッセージ (SMS) を受信すると、ステータスバーに 11 が

**5**[送信]をタップする

■Eメールを送信する

表示されます。

- 通信サービスなし ・ サービスエリア外か、電波の届かない場所にいるため利用で
- きません。電波の届く場所まで移動してください。 ・ ドコモminiUIMカードが正しく機能していません。

Eメール

- 絡の上、ご相談ください。 ドコモminiUIMカードを抜き差しすることで改善する可能 性があります。
- メモリ不足です 空き容量がありません。次の操作で不要なアプリケーションを
- 削除して容量を確保してください。 • ホーム画面で ■▶ [設定] ▶ [アプリ] をタップします。削 除したいアプリケーションをタップして、[アンインストー
- ル] ▶ [OK] ▶ [OK] をタップします。

ントを設定して、Eメールを送受信できます。

1 ホーム画面で <del>V</del> Eメール]をタップする

2 メールの作成が終わったら a (送信) をタップする

は、 ?● (作成) をタップします。

1 ホーム画面で ■▶ [メッセージ]をタップする **2** 相手先のリストから読みたい相手をタップする • メッセージ (SMS) が表示されます。

・ 受信トレイなどが表示されます。新規メールを作成するに

❖お知らせ

・ E メールアカウントを設定していない場合は、E メールセッ トアップウィザードが表示され、画面の指示に従って設定し ます。複数のEメールアカウントを設定することができます。

■ spモードメールを送信する 1 ホーム画面で ※ をタップする

Gmail

1 ホーム画面で <del>V</del> D [Gmail] をタップする

Googleアカウントをお持ちの場合は、本端末でGmailを使用

❖お知らせ ・ Google アカウントを設定していない場合は、Google アカ ウントセットアップウィザードが表示され、画面の指示に 従って設定します。複数のGoogleアカウントを設定するこ とができます。

緊急速報「エリアメール」

■ 緊急速報「エリアメール」を受信する

■ 緊急速報「エリアメール」を設定する

2 ■ をタップし、[設定]をタップする

気象庁から配信される緊急地震速報などを受信することがで

きるサービスです。

内容通知画面が表示され、ブザー音/専用着信音とバイブレー

ションでお知らせします。

※本端末はケータイデータお預かりサービス(お申し込みが必要な サービス)をご利用いただくことにより、電話帳などのデータを お預かりセンターにバックアップしていただくことができます。

修理を依頼される前に、本書または本端末用アプリケーション の『取扱説明書』の「故障かな?と思ったら」をご覧になって お調べください。それでも調子がよくないときは、本書表紙の 「故障お問い合わせ先」にご連絡の上、ご相談ください。 ■ お問い合わせの結果、修理が必要な場合

エリアメールを受信するかどうかや、受信時の動作などを設定

2 メールの作成が終わったら ■ をタップして [送信] をタッ

します。

❖お知らせ

・ エリアメールはお申し込みが不要の無料サービスです。

ブラウザ

め設定されています。

※ spモードはNTTドコモのスマートフォン向けISPです。インターネッ ト接続に加え、iモードと同じメールアドレス(@docomo.ne.jp) を使ったメールサービスなどがご利用いただけます。spモードはお申 し込みが必要な有料サービスです。spモードの詳細については、ドコ

修理となります。 ● 保証期間が過ぎたときは

モのホームページをご覧ください。 ■ インターネットに接続する **1** ホーム画面で をタップする

・ ブラウザが起動すると、お買い上げ時のホームページに設

定されているdメニューが表示されます。

- 液晶部やボタン部にシールなどを貼る 接着剤などにより本端末に装飾を施す

ザの設定を変更したりすることができます。

本体設定

設定メニューを表示する

Wi-Fiネットワークに接続する

● 本端末に貼付されている銘版シールは、はがさないでください。 銘版シールには、技術基準を満たす証明書の役割があり、銘 版シールが故意にはがされたり、貼り替えられた場合など、

銘版シールの内容が確認できないときは、技術基準適合の 判断ができないため、故障修理をお受けできない場合があ りますので、ご注意願います。 ● 各種機能の設定などの情報は、本端末の故障・修理やその Wi-Fi機能を利用すると、自宅、社内ネットワーク、公衆無線 LANサービスなどの無線アクセスポイントに接続できます。 ・ Wi-Fi が ON のときでもパケット通信を利用できます。ただ しWi-Fiネットワーク接続中は、Wi-Fiが優先されます。 ・ Wi-Fi ネットワークが切断された場合には、自動的に「LTE /WCDMA/GSM(自動)」ネットワークモードでの接続 に切り替わります。切り替わったままご利用される場合は、 パケット通信料が発生しますのでご注意ください。

**to** 

● 修理を実施した場合には、故障箇所に関係なく、Wi-Fi用の MACアドレスおよびBluetoothアドレスが変更される場

● 本端末の下記の箇所に磁気を発生する部品を使用していま す。キャッシュカードなど磁気の影響を受けやすいものを 近づけますとカードが使えなくなることがありますので、

● 本端末が濡れたり湿気を帯びてしまった場合は、すぐに電 源を切って電池パックを外し、お早めに故障取扱窓口へご 来店ください。ただし、本端末の状態によって修理できな

■ メモリダイヤル (電話帳機能) およびダウンロード

本端末はSIMロック解除に対応しています。SIMロックを解 除すると他社のSIMカードを使用することができます。 ● SIMロック解除は、ドコモショップで受付をしております。

● 他社のSIMカードをご使用になる場合、LTE方式では、ご 利用いただけません。また、ご利用になれるサービス、機 能などが制限されます。当社では、一切の動作保証はいた

● SIMロック解除に関する詳細については、ドコモのホーム

● 別途SIMロック解除手数料がかかります。

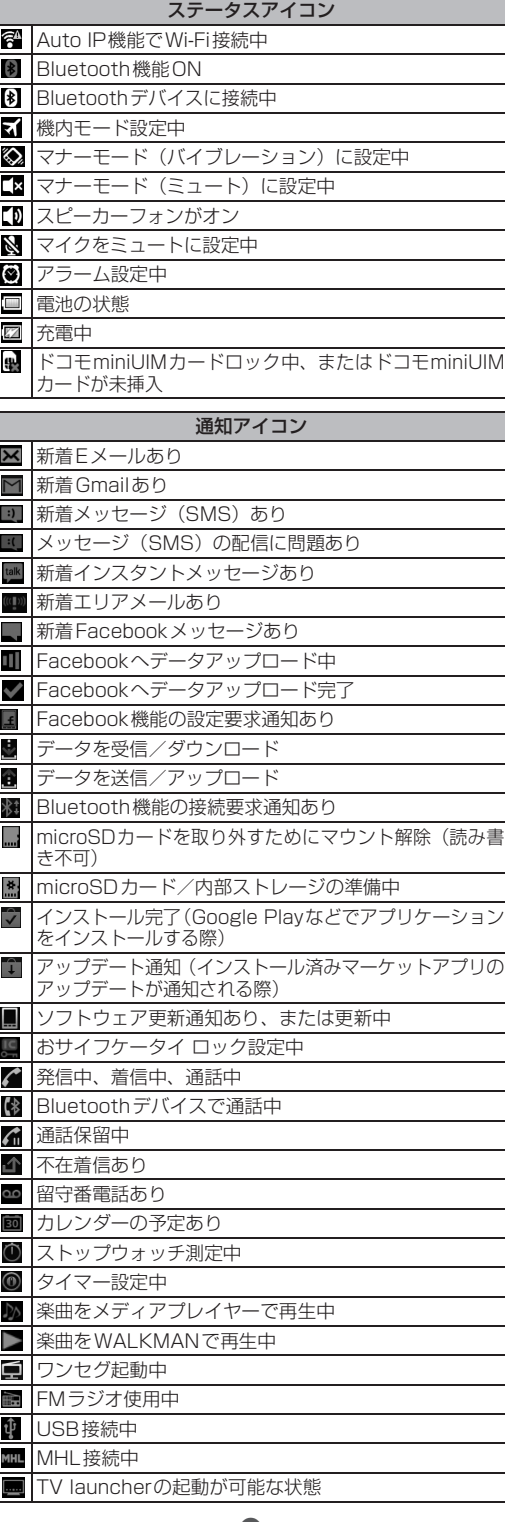

まご

ため

り異

求め

が頻繁

- -
	-

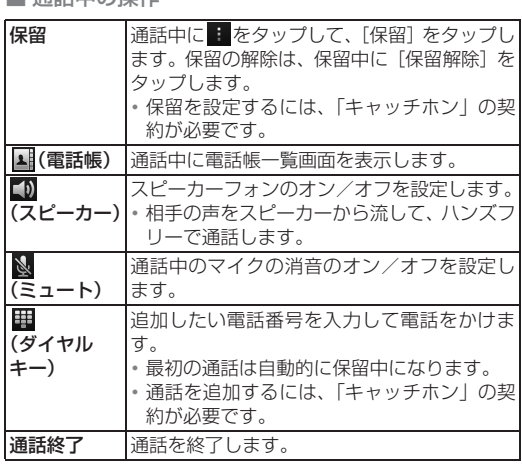

ワーク

無線とネット Wi-Fi、Bluetooth機能など、各種ネット

認します。

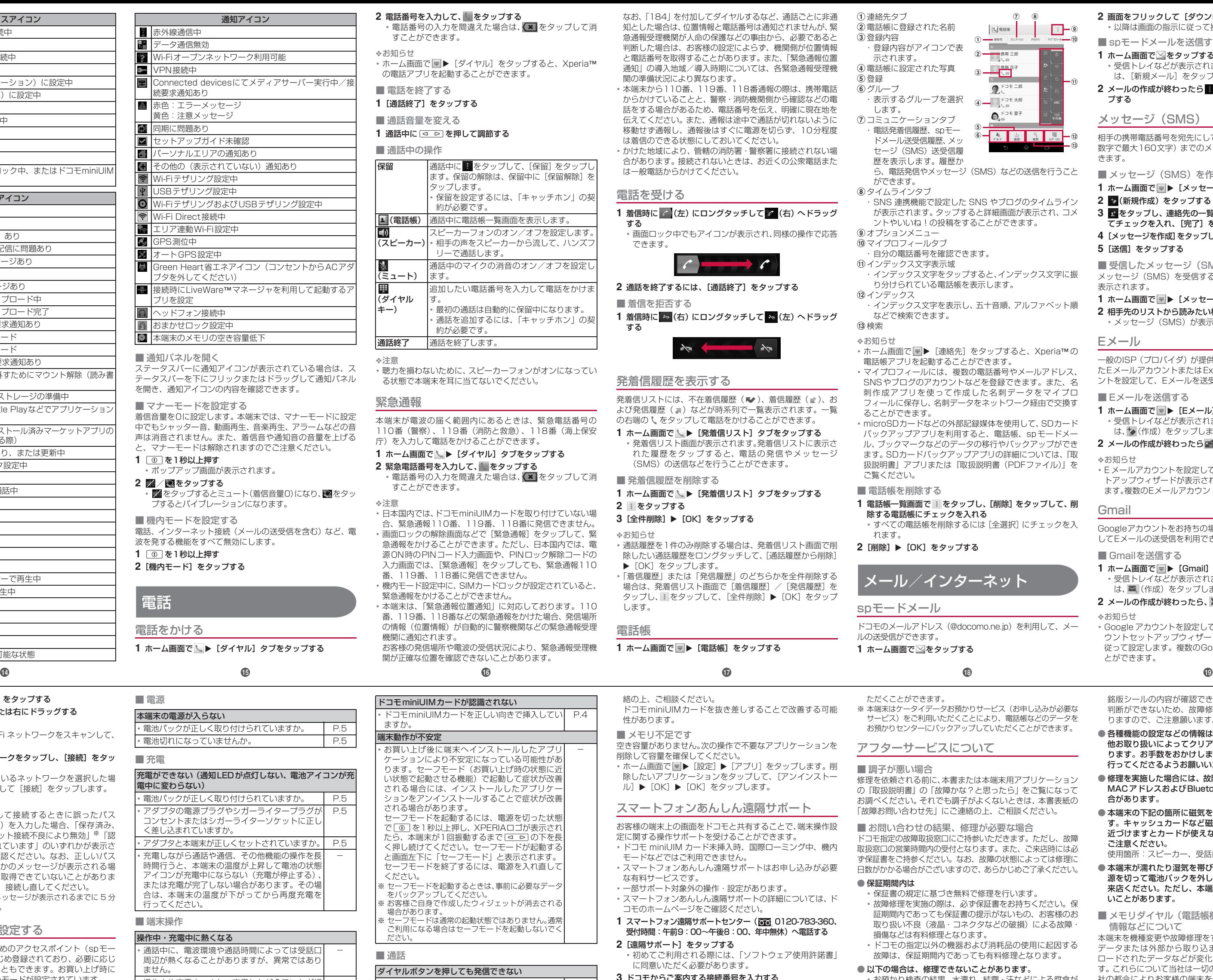

- <mark>3 を入力して、</mark> をタップする ・<br>番号の入力を間違えた場合は、 ■ をタップして消 すことができます。
- -<br>面面で マ▶[ダイヤル]をタップすると、Xperia™ の電話アプリを起動することができます。
- 電話を終了する **{了**] をタップする
- 通話音量を変える
- に | a | la | を押して調節する

# 9の操作

# アクセスポイントを設定する

インターネットに接続するためのアクセスポイント(spモー ド、mopera U)は、あらかじめ登録されており、必要に応じ て追加、変更、初期化することもできます。お買い上げ時に は、通常使う接続先としてspモードが設定されています。 アクセスポイントの詳細については、『取扱説明書』アプリま たは『取扱説明書(PDFファイル)』をご覧ください。

# mopera U

mopera UはNTTドコモのISPです。mopera Uにお申し込 みいただいたお客様は、簡単な設定でインターネットをご利用 いただけます。mopera Uはお申し込みが必要な有料サービス です。mopera Uの詳細については、mopera Uのホームペー ジをご覧ください。

# 付録

# 故障かな?と思ったら

- ・ まずはじめに、ソフトウェアを更新する必要があるかをチェッ クして、必要な場合にはソフトウェアを更新してください。 ・ 気になる症状のチェック項目を確認しても症状が改善され
- ないときは、本書表紙の「故障お問い合わせ先」または、ド コモ指定の故障取扱窓口までお気軽にご相談ください。 マイク付ステレオヘッドセット (試供品)などでワンセグ視 聴中、ワンセグアンテナケーブルからマイク付ステレオヘッ ドセット(試供品)を抜いてもスピーカーから音声は出力さ
- れません。その場合は、ワンセグアンテナケーブルを接続し 直してください。

# エラーメッセージ

ドコモminiUIMカードを別の端末に挿入してください。機能 するのであれば、問題の原因は本端末にあると考えられま す。この場合は、本書表紙の「故障お問い合わせ先」にご連

# スマートフォンあんしん遠隔サポート

- お客様の端末上の画面をドコモと共有することで、端末操作設 定に関する操作サポートを受けることができます。 ・ ドコモ miniUIM カード未挿入時、国際ローミング中、機内
- モードなどではご利用できません。 ・ スマートフォンあんしん遠隔サポートはお申し込みが必要 な有料サービスです。
- ・ 一部サポート対象外の操作・設定があります。 ・ スマートフォンあんしん遠隔サポートの詳細については、ド
- コモのホームページをご確認ください。 1 スマートフォン遠隔サポートセンター (coo 0120-783-360、
- 受付時間:午前9:00~午後8:00、年中無休)へ電話する **2**[遠隔サポート]をタップする
- ・ 初めてご利用される際には、「ソフトウェア使用許諾書」 に同意いただく必要があります。
- **3** ドコモからご案内する接続番号を入力する **4** 接続後、遠隔サポートを開始する

# 本端末のリセット

- 
- 本端末の各種設定のリセットやダウンロードしたアプリケー ションを削除して、お買い上げ時の状態に戻すことができます。
- 1 ホーム画面で ▶ [設定] をタップする
- 2 [バックアップとリセット] ▶ [データの初期化] ▶ [携帯 端末をリセット]をタップする
- **3**[すべて削除]をタップする ・ 本端末は自動的に再起動して初期設定画面を表示します。
- ❖お知らせ ・ 本端末のリセットの詳細については、『取扱説明書』アプリ または『取扱説明書(PDFファイル)』をご覧ください。

# 保証とアフターサービス

# 保証について

- ・ 本端末をお買い上げいただくと、保証書が付いていますの で、必ずお受け取りください。記載内容および『販売店名・ お買い上げ日』などの記載事項をお確かめの上、大切に保管 してください。必要事項が記載されていない場合は、すぐに お買い上げいただいた販売店へお申し付けください。無料保 証期間は、お買い上げ日より1年間です。
- ・ この製品は付属品を含め、改良のため予告なく製品の全部または 一部を変更することがありますので、あらかじめご了承ください。
- ・ 本端末の故障・修理やその他お取り扱いによって電話帳など に登録された内容が変化・消失する場合があります。万が一 に備え、電話帳などの内容はご自身で控えをお取りくださる

ただくことができます。

■ 調子が悪い場合

● 保証期間内は

アフターサービスについて

ドコモ指定の故障取扱窓口にご持参いただきます。ただし、故障 取扱窓口の営業時間内の受付となります。また、ご来店時には必 ず保証書をご持参ください。なお、故障の状態によっては修理に 日数がかかる場合がございますので、あらかじめご了承ください。

・ 保証書の規定に基づき無料で修理を行います。

・ 故障修理を実施の際は、必ず保証書をお持ちください。保 証期間内であっても保証書の提示がないもの、お客様のお 取り扱い不良(液晶・コネクタなどの破損)による故障・

損傷などは有料修理となります。

● 以下の場合は、修理できないことがあります。

・ ドコモの指定以外の機器および消耗品の使用に起因する 故障は、保証期間内であっても有料修理となります。

・ お預かり検査の結果、水濡れ、結露・汗などによる腐食が 発見された場合や内部の基板が破損・変形していた場合 (microUSB接続端子・ヘッドセット接続端子・液晶など の破損や筐体亀裂の場合においても修理ができない可能

性があります)

● 部品の保有期間は

※ 修理を実施できる場合でも保証対象外になりますので有料

ご要望により有料修理いたします。

本端末の補修用性能部品(機能を維持するために必要な部 品)の最低保有期間は、製造打ち切り後6年間を基本とし

ております。

■ お願い

ただし、故障箇所によっては修理部品の不足などにより修 理ができない場合もございますので、あらかじめご了承く ださい。また、保有期間が経過した後も、故障箇所によっ ては修理可能なことがありますので、本書表紙の「故障お

問い合わせ先」へお問い合わせください。

● 本端末および付属品の改造はおやめください。 ・ 火災・けが・故障の原因となります。

・ 改造が施された機器などの故障修理は、改造部分を元の状 態に戻すことをご了承いただいた上でお受けいたします。 ただし、改造の内容によっては故障修理をお断りする場合

があります。

以下のような場合は改造とみなされる場合があります。

- 外装などをドコモ純正品以外のものに交換するなど ・ 改造が原因による故障・損傷の場合は、保証期間内であっ

ても有料修理となります。

他お取り扱いによってクリア(リセット)される場合があ ります。お手数をおかけしますが、この場合は再度設定を

行ってくださるようお願いいたします。

合があります。

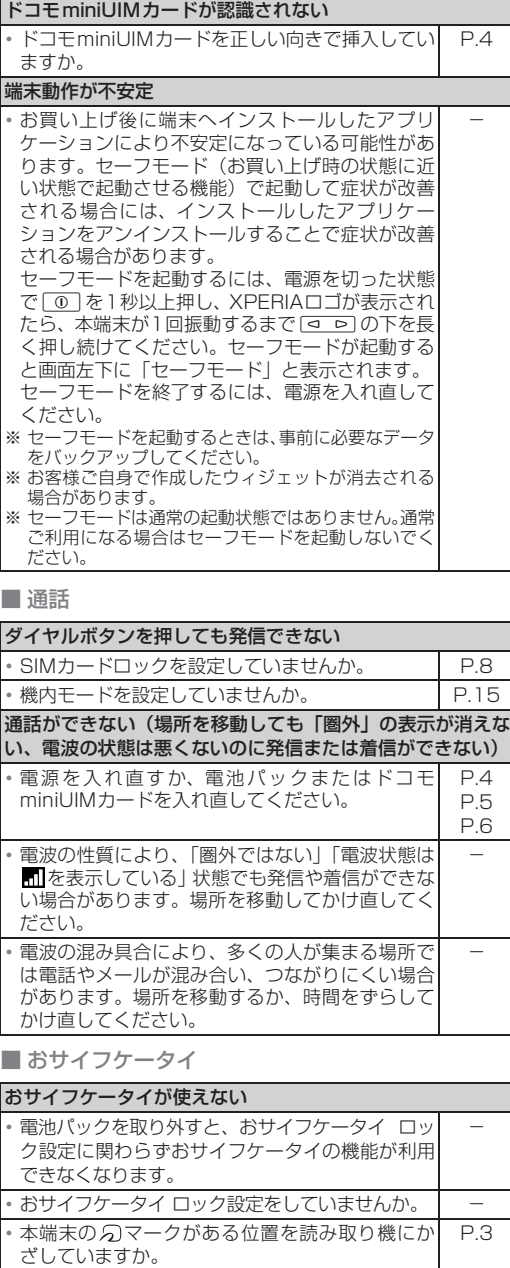

ご注意ください。

使用箇所:スピーカー、受話口部

いことがあります。

情報などについて

本端末を機種変更や故障修理をする際に、お客様が作成された データまたは外部から取り込まれたデータあるいはダウン ロードされたデータなどが変化・消失などする場合がありま す。これらについて当社は一切の責任を負いません。また、当 社の都合によりお客様の端末を代替品と交換することにより 修理に代えさせていただく場合がありますが、その際にはこれ らのデータなどは一部を除き交換後の製品に移し替えること

はできません。

ソフトウェアを更新する

最新のソフトウェアに更新することで、最適なパフォーマンス を実現し、最新の拡張機能を入手することができます。

❖注意

・ モバイルネットワーク接続を使用して本端末からインター ネットに接続するとき、データ通信に課金が発生します。 ・ 更新の前に本端末の中のすべてのデータを確実にバックアッ

プしてください。

・ ソフトウェア更新後に初めて起動したときは、データ更新処 理のため、数分から数十分間、動作が遅くなる場合がありま す。所要時間は本端末内のデータ量により異なります。通常 の動作速度に戻るまでは電源を切らないでください。

❖お知らせ

・ 詳しくは、http://www.sonymobile.co.jp/support/ をご

覧ください。

SIMロック解除

しませんので、あらかじめご了承ください。

ページをご確認ください。

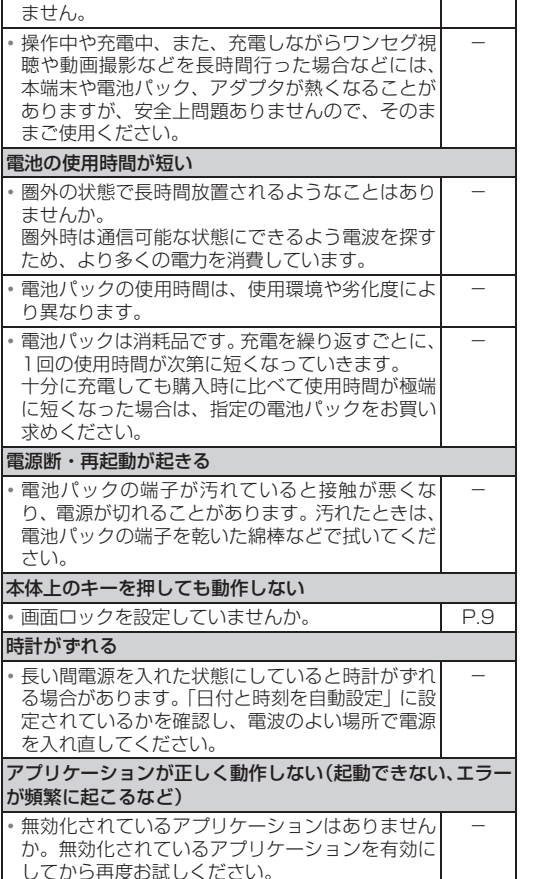